AX1500 WiFi 6 Range Extender AX1500 WiFi to Gigabit Ethernet Adapter

# **Quick Installation Guide**

**support@brostrend.com**

## **BrosTrend®**

Model: E2/AX2 **LED indicator**

Video Installation Guide is available via this link: **https://www.brostrend.com/pages/video-guide**

- 1. Zapněte. Zasunete rozšiřovač do zásuvky poblíž routeru.
- 2. Připojte své WiFi zařízení k výchozí WiFi síti rozšiřovače: **BrosTrend\_EXT** nebo připojte počítač k Ethernetovému portu rozšiřovače pomocí Ethernetového kabelu.
- 3. Otevřete webový prohlížeč, zadejte **http://brostrendwifi.com** nebo **192.168.0.254** do adresního řádku (**NE** do vyhledávacího okna) a navštivte webové rozhraní.
- 4. Vytvořte heslo pro přihlášení do budoucna (doporučeno). Pak klikněte na **Další**. 5. Vyberte **Režim Rozšiřovač / Režim Adaptér WiFi na Ethernet Režim přístupového bodu** a klikněte
- na **Další**.
- 6. Vyberte WiFi síť(y), kterou(ch) chcete rozšířit, zadejte správná hesla k WiFi, a pak klikněte na **OK**. 7. Přizpůsobte názvy (SSID) a hesla rozšířených WiFi, a pak klikněte na **Zesílit**.
- 8. Zkontrolujte, zda se rozšiřovač úspěšně připojil k vaší WiFi síti podle stavu LED indikátoru.
- 9. Zasunete rozšiřovač do elektrické zásuvky zhruba uprostřed mezi WiFi routerem a místem s nekvalitním WiFi signálem. Dokončeno

### **FAQ**

### **Čeština**

#### **Režim práce 1: Nastavení jako rozšiřovač WiFi signálu Režim práce 2: Nastavení jako univerzální adaptér WiFi na Ethernet**

### **Metoda 1: Nastavení pomocí webového rozhraní správy**

1. Viz **Režim práce 1: Nastavení jako rozšiřovač WiFi signálu** pro první nastavení zařízení. 2. Poté připojte k tomuto zařízení vaše kabelové zařízení pomocí Ethernetového kabelu. Nastavení dokončeno!

(Kabelová zařízení: chytrá televize, herní konzole, počítač, IP kamera, Blu-Ray přehrávač atd.)

#### **Režim práce 3: Nastavení jako bezdrátový přístupový bod**

1. Zapněte. Připojte rozšiřovač do zásuvky poblíž routeru.

- 2. Připojte své WiFi zařízení k výchozí WiFi síti rozšiřovače: **BrosTrend\_EXT** nebo připojte počítač k Ethernetovému portu rozšiřovače pomocí Ethernetového kabelu.
- 3. Otevřete webový prohlížeč, zadejte **http://brostrendwifi.com** nebo 1**92.168.0.254** do adresního řádku (**NE** do vyhledávacího okna) a navštivte webové rozhraní.
- 4. Vytvořte heslo pro přihlášení do budoucna (doporučeno). Pak klikněte na **Další**.
- 5. Vyberte **Režim přístupového bodu** a klikněte na **Další**.
- 6. Přizpůsobte názvy WiFi a hesla WiFi, klikněte na **Uložit**. Poté počkejte asi 1 minutu, dokud LED nezačne pomalu blikat červeně.
- 7. Připojte toto zařízení k internetovému portu Ethernetu (LAN portu) pomocí Ethernetového kabelu. Nastavení dokončeno!

### **Metoda 2: Nastavení pomocí tlačítka WPS**

1. Zapnutí: Zapojte rozšiřovač do zásuvky poblíž směrovače. Počkejte, až indikátor LED začne blikat červeně.

#### 2. Stiskněte tlačítko WPS na svém směrovači.

3. Do 2 minut stiskněte tlačítko WPS na rozšiřovači, indikátor LED začne rychle blikat zelená. 4. Počkejte, až indikátor LED zůstane stabilně svítit, což znamená úspěšné připojení k vašemu směrovači.

\* Po spárování pomocí WPS, z důvodu zabezpečení sítě, připojte své bezdrátové zařízení k nově rozšířeným sítím a navštivte **http://brostrendwifi.com** v prohlížeči, abyste nastavili heslo pro přihlášení k nově rozšířeným síťem. V opačném případě bude webové uživatelské rozhraní otevřeno pro jakákoliv zařízení připojená k rozšířeným sítím.

\* Nach der WPS-Kopplung sollten Sie aus Gründen der Netzwerksicherheit Ihr drahtloses Gerät mit den neu erweiterten Netzwerken verbinden und **http://brostrendwifi.com** in einem Browser besuchen, um ein Anmeldepasswort für Ihre neu erweiterten Netzwerke einzurichten. Andernfalls bleibt das Web-Benutzeroberfläche für alle Geräte offen, die mit den erweiterten Netzwerken verbunden sind.

### **Deutsch**

#### **WiFi-zu-Ethernet-Adapter Methode 1: Einrichtung über die Web-Management-Benutzeroberfläche**

A4: Plug the extender into a power outlet and wait for 1 minute until it fully powers on. then press the **RESET** button on the right side of the extender using a needle-like object for 1-3 seconds. The LED indicator will blink fast in yellow at first, then after 1 minute, it will blink slowly in red, indicating a successful reset.

1. Schalten Sie ein. Stecken Sie den Verstärker in eine Steckdose in der Nähe des Routers. 2. Verbinden Sie Ihr WiFi-Gerät mit dem Standard-WiFi-Netzwerk des Verstärkers: **BrosTrend\_EXT**, oder verbinden Sie Ihren Computer über ein Ethernet-Kabel mit dem Ethernet-Port des Verstärkers. **A5:** Please refer to Q4 to reset the extender first. Then connect to the default WiFi network **BrosTrend\_EXT** and then visit **http://brostrendwifi.com** on a web browser to create a new web UI login password. This time, it is recommended to note down your login password for future logins.

3. Öffnen Sie einen Webbrowser, geben Sie **http://brostrendwifi.com** oder **192.168.0.254** in die Adressleiste (**NICHT** in das Suchfeld) ein, um die Web-Benutzeroberfläche zu besuch 4. Erstellen Sie ein Anmeldepasswort für zukünftige Anmeldungen (empfohlen). Klicken Sie

- dann auf **Weiter**.
- 5. Wählen Sie den **Verstärkermodus / WiFi-zu-Ethernet-Adapter-Modus** aus und klicken Sie auf **Weiter**.
- Ensure your router's WiFi networks are available on other wireless devices.
- Change your router's WiFi channel and try again.
- Change your router's encryption type to **WPA-PSK**, **WPA2-PSK** or **WPA/WPA2-PSK** and try again.
- **Q3: Configuration was successful, but it keeps indicating that the password "isn't correct" when trying to connect to the extended WiFi network. What should I do?**
- **A3:** The password might have been entered incorrectly during the setup. Please try to connect to the extended network on the other WiFi band using the same password. If the issue persists, please refer to Q4 to reset the extender, then set up the extender agair

6. Wählen Sie das/die WiFi-Netzwerk(e) aus, das/die Sie erweitern möchten, geben Sie die richtigen WiFi-Passwörter ein und klicken Sie dann auf **OK**.

7. Passen Sie die erweiterten WiFi-Namen (SSID) und Passwörter an und klicken Sie dann auf **Erweitern**. 8. Überprüfen Sie, ob der Verstärker gemäß dem Status der LED-Anzeige erfolgreich mit Ihrem WiFi-Netzwerk verbunden ist.

- **A6:** If you have a computer, you can find or change the passwords by following these steps: Connect your computer to the extender using an Ethernet cable.
- Open a web browser and enter **http://brostrendwifi.com** in the address bar to access the web UI. Navigate to **WiFi Settings**, where you'll find the passwords for your extended networks.
- If you don't have a computer, please refer to Q4 to reset the extender. then set up the extender again, and this time, it's recommended to note down the passwords.

9. Stecken Sie den Verstärker in eine Steckdose etwa in der Mitte zwischen Ihrem WiFi-Router und der WiFi-Deadzone. Fertig!

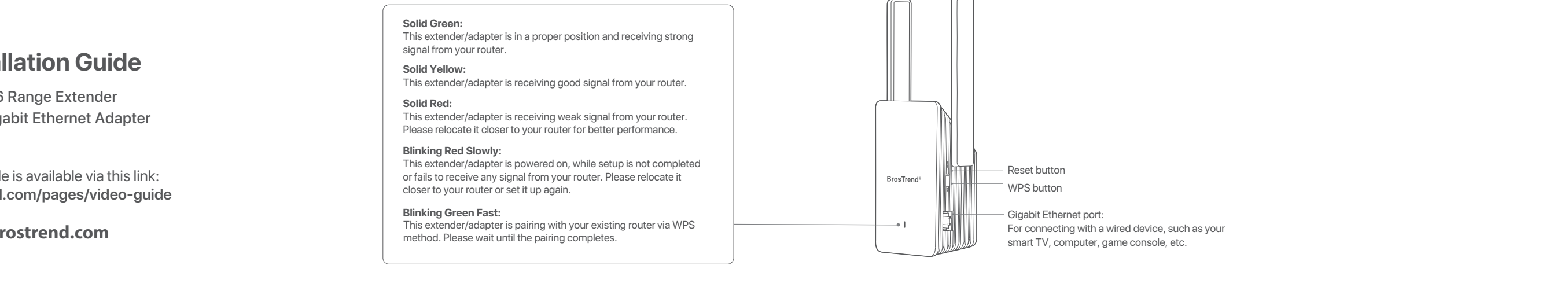

- 1. Bitte beziehen Sie sich auf **Arbeitsmodus 1: Einrichtung als WiFi-Verstärker**, um das Gerät zuerst einzurichten.
- 2. Verbinden Sie dann Ihr verkabeltes Gerät mit diesem Gerät über ein Ethernet-Kabel. Einrichtung abgeschlossen!
- (Verkabelte Geräte: Smart TV, Spielkonsole, Computer, IP-Kamera, Blu-Ray-Player, etc.)

### **Arbeitsmodus 3: Einrichten als drahtloser Zugangspunkt**

- 1. Schalten Sie das Gerät ein. Stecken Sie den WiFi-Verstärker in eine Steckdose in der Nähe des Routers.
- 2. Verbinden Sie Ihr WiFi-Gerät mit dem Standard-WiFi-Netzwerk des Verstärkers: **BrosTrend\_EXT**, oder verbinden Sie Ihren Computer über ein Ethernet-Kabel mit dem Ethernet-Port des Verstärkers.
- 3. Öffnen Sie einen Webbrowser, geben Sie **http://brostrendwifi.com** oder 1**92.168.0.254** in die Adressleiste (**NICHT** in das Suchfeld) ein, um die Web-Benutzeroberfläche zu besuchen.
- 4. Erstellen Sie ein Anmeldepasswort für zukünftige Anmeldungen (empfohlen). Klicken Sie dann auf **Weiter**. 5. Wählen Sie den **AP-Modus** aus und klicken Sie auf **Weiter**.
- 6. Passen Sie die WiFi-Namen und WiFi-Passwörter an, klicken Sie auf **Speichern**. Warten Sie dann etwa
- 1 Minute, bis die LED langsam rot blinkt. 7. Verbinden Sie dieses Gerät mit einem internetfähigen Ethernet-Port (LAN-Port) mit einem Ethernet-Kabel. Einrichtung abgeschlossen!

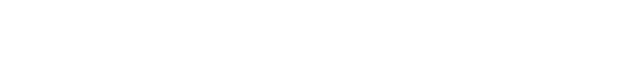

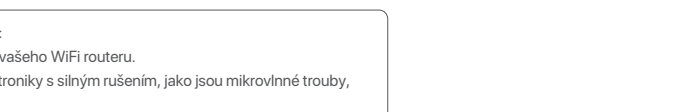

#### **Methode 2: Einrichtung über die WPS-Taste**

- 1. Einschalten: Stecken Sie den Verstärker in eine Steckdose in der Nähe des Routers. Warten Sie, bis die LED-Anzeige rot blinkt.
- 2. Drücken Sie die WPS-Taste auf Ihrem Router.
- 3. Drücken Sie innerhalb von 2 Minuten die WPS-Taste am Verstärker, die LED-Anzeige beginnt schnell Grün zu blinker
- 4. Warten Sie, bis die LED-Anzeige dauerhaft leuchtet, was eine erfolgreiche Verbindung mit Ihrem Router anzeigt.

#### **Q1: I cannot log into the Web UI of the extender. What should I do?**

A1: Please try the following methods: **A4:** And the following methods: **A4: A4: A4: A4: A4: A4: A4: A4: A4: A4: A4: A4: A4: A4: A4: A4: A4: A4: A4: A4: A4: A4: A4: A4: A4:**

- For initial setup, make sure your wireless device (e.g., smartphone) is connected to the extender's default network, **BrosTrend\_EXT**, and disable **Mobile Data** if enabled. If **BrosTrend\_EXT** does not appear in the WiFi list, please refer to Q4 to reset the extender to its factory default settings and then set up again.
- If the extender has been set up successfully, make sure your wireless device is connected
- to the extender's newly extended network before logging into the web UI.. Verify that **http://brostrendwifi.com** is correctly entered in your browser's address bar (**NOT** in the search box).
- Clear your browser cache and try again.
- If you are setting up using a wired device (e.g., a computer), make sure that your computer is set to **Obtain an IP address automatically** and **Obtain DNS server address automatically**.

#### **Q4: How to reset the extender back to factory default setting?**

#### **Q5: What should I do if I forgot my web UI login password?**

#### **Q6: What should I do if I forgot the extended WiFi networks' passwords?**

#### **Q2: The extender cannot find my router's WiFi network. What should I do?**

If you need any assistance, please send an email to **support@brostrend.com** together with your on-line order number. We will reply to you within 24 hours.

### **Working Mode 2: Set up as a Universal WiFi to Ethernet Adapter**

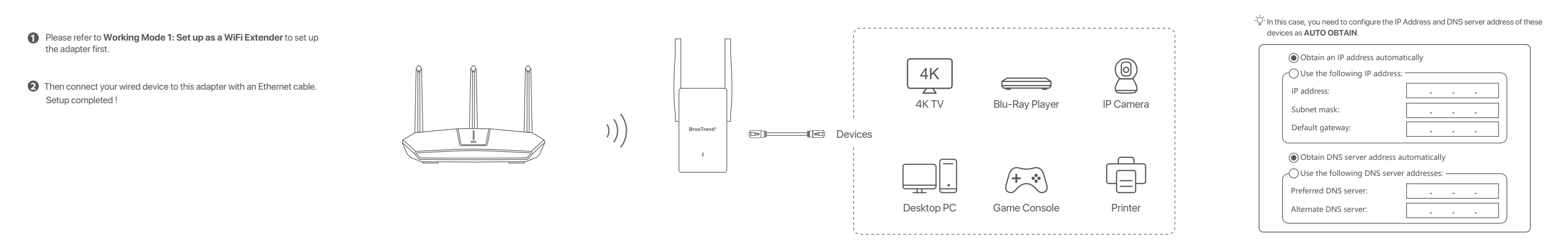

We here set up on a mobile phone as an example. Actual setup steps on a desktop or tablet could be slightly different

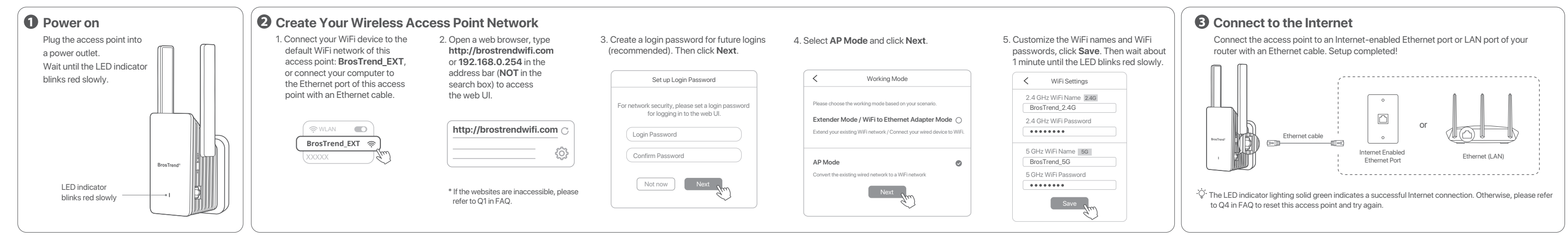

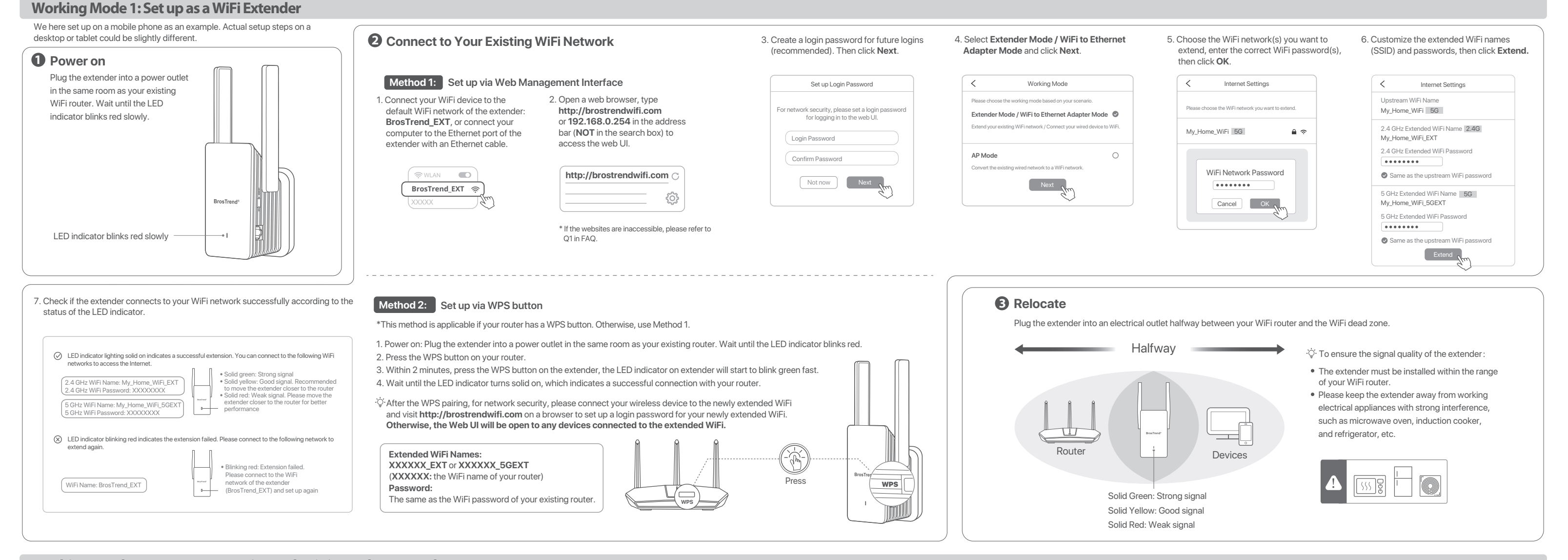

Zde to nastavujeme na příkladu mobilního telefonu. Skutečné kroky nastavení na stolním počítači nebo tabletu by mohly být trochu odlišné.

Hier richten wir es anhand eines Mobiltelefons als Beispiel ein. Die tatsächlichen Einrichtungsschritte auf einem Desktop oder Tablet könnten leicht unterschiedlich sein.

#### **Tipy**: Pro zajištění kvality signálu rozšiřovače:

 Rozšiřovač musí být instalován ve dosahu vašeho WiFi routeru. Prosím, udržujte rozšiřovač daleko od elektroniky s silným rušením, jako jsou mikrovlnné trouby,

indukční vařiče a lednice, atd.

**Tipps**: Um die Signalqualität des Verstärkers sicherzustellen: Der Verstärker muss im Bereich Ihres WiFi-Routers installiert sein. Bitte halten Sie den Verstärker von Elektronikgeräten mit starker Störung fern, wie Mikrowellenherd,

# Arbeitsmodus 1: Einrichtung als WiFi-Verstärker **Arbeitsmodus 2: Einrichtung als universeller** and als universeller **Arbeitsmodus 2: Einrichtung als universeller** and als universeller **Arbeitsmodus 2: Einrichtung als unive**

Induktionsherd und Kühlschrank usw.

\* Después de la vinculación WPS, por razones de seguridad de la red, por favor, conecte su dispositivo inalámbrico a las nuevas redes extendidas y visite **http://brostrendwifi.com** en un navegador para establecer una contraseña de inicio de sesión para sus nuevas redes extendidas. De lo contrario, la interfaz web estará abierta a cualquier dispositivo conectado a las redes extendidas.

 sans fil aux nouvelles réseaux étendus et visiter **http://brostrendwifi.com** sur un navigateur pour configurer un mot de passe de connexion pour vos nouveaux réseaux étendus. Sinon, l'interface Web sera ouverte à tous les appareils connectés aux réseaux étendus.

\* Po sparowaniu przez WPS, ze względów bezpieczeństwa sieci, proszę podłączyć swoje urządzenie bezprzewodowe do nowo rozszerzonych sieci i odwiedzić **http://brostrendwifi.com** w przeglądarce, aby ustawić hasło logowania dla swoich nowo rozszerzonych sieci. W przeciwnym razie interfejs WWW będzie

otwarty dla wszystkich urządzeń podłączonych do rozszerzonych sieci.

### **Français**

Nous configurons ici sur un téléphone portable à titre d'exemple. Les étapes réelles de configuration sur un ordinateur de bureau ou une tablette pourraient être légèrement différentes.

2. Ensuite, connectez votre appareil filaire à cet appareil à l'aide d'un câble Ethernet. Configuration terminée (Appareils filaires : téléviseur intelligent, console de jeu, ordinateur, caméra IP, lecteur Blu-Ray, etc.)

1. Mettez sous tension. Branchez le répéteur sur une prise de courant près du routeur.

- 6. Personnalisez les noms et mots de passe WiFi, cliquez sur **Enregistrer**. Attendez ensuite environ 1 minute jusqu'à ce que la LED clignote lentement en rouge.
- 7. Connectez cet appareil à un port Ethernet (port LAN) activé pour Internet avec un câble Ethernet. Configuration terminée
- 2. Connectez votre appareil WiFi au réseau WiFi par défaut du répéteur : **BrosTrend\_EXT**, ou connectez votre ordinateur au port Ethernet du répéteur avec un câble Etherne
- 3. Ouvrez un navigateur web, saisissez **http://brostrendwifi.com** ou **192.168.0.254** dans la barre
- d'adresse (**PAS** dans la boîte de recherche) pour accéder à l'interface web.. 4. Créez un mot de passe de connexion pour les futures connexions (recommandé). Ensuite, cliquez sur **Suivant**.
- 5. Sélectionnez le **Mode Répéteur / Mode Adaptateur WiFi vers Ethernet** et cliquez sur **Suivant**. 6. Choisissez le(s) réseau(x) WiFi que vous souhaitez étendre, saisissez le(s) mot(s) de passe
- WiFi correct(s), puis cliquez sur **OK**. 7. Personnalisez les noms (SSID) et les mots de passe des réseaux WiFi étendus, puis cliquez sur **Amplifier**.
- 8. Vérifiez si le répéteur se connecte avec succès à votre réseau WiFi en fonction de l'état du tém lumineux LED.
- 9. Branchez le répéteur dans une prise de courant à mi-chemin entre votre routeur WiFi et la zone WiFi sans signal. Terminé !

#### Modalità di lavoro 1: Configurazione come Ripetitore WiFi **Modalità di lavoro 2: Configurazione come adattatore universale Modalità di lavoro 2: Configurazione come adattatore universale WiFi-Ethernet**

- 3. Dans les 2 minutes, appuyez sur le bouton WPS du répéteur, le voyant LED commencera à clignoter rapidement en vert.
- 4. Attendez que le voyant LED s'allume en continu, ce qui indique une connexion réussie avec votre routeur.
- \* Après l'appariement WPS, pour des raisons de sécurité réseau, veuillez connecter votre appareil

1. Veuillez vous référer à **Mode de fonctionnement 1 : Configuration en tant que répéteur WiFi** pour

configurer le dispositif en premier

1. Allumez. Branchez le répéteur sur une prise de courant près du routeur.

- 2. Connectez votre appareil WiFi au réseau WiFi par défaut du répéteur : **BrosTrend\_EXT**, ou connectez votre ordinateur au port Ethernet du répéteur avec un câble Ethernet.
- 3. Ouvrez un navigateur web, saisissez **http://brostrendwifi.com** ou **192.168.0.254** dans la barre d'adresse (**PAS** dans la boîte de recherche) pour accéder à l'interface web.
- 4. Créez un mot de passe de connexion pour les futures connexions (recommandé). Ensuite, cliquez sur **Suivant**.
- 5. Sélectionnez le **Mode AP** et cliquez sur **Suivant**.

**Mode de fonctionnement 3: Configuration en tant que** 

**point d'accès sans fil**

### **Méthode 2: Configuration via le bouton WPS**

Méthode 1: Configuration via l'interface de gestion web **adaptateur universel WiFi vers Ethernet** and the tension in a methodiscus tension : Branchez le répéteur sur une prise électrique près du routeur. Attendez que **adap** 

- 1. Accensione: Inserisci l'extender in una presa elettrica vicino al router. Attendi finché il LED indicatore lampeggia in rosso.
- 2. Premi il pulsante WPS sul tuo router.
- 3. Entro 2 minuti, premi il pulsante WPS sull'extender. Il LED indicatore inizierà a lampeggiare rapidamente in verde.
- \* Dopo l'accoppiamento WPS, per motivi di sicurezza della rete, collega il tuo dispositivo wireless alle nuove reti estese e visita **http://brostrendwifi.com** su un browser per impostare una password di accesso per le tue nuove reti estese. In caso contrario, l'interfaccia web sarà aperta a tutti i dispositivi collegati alle reti estese.

 le voyant LED clignote en rouge. 2. Appuyez sur le bouton WPS de votre routeur.

#### **Italiano**

1. Włącz urządzenie. Podłącz wzmacniacz do gniazdka w pobliżu routera. 2. Podłącz urządzenie WiFi do domyślnej sieci WiFi wzmacniacza: **BrosTrend\_EXT**, lub podłącz komputer do portu Ethernet wzmacniacza za pomocą kabla Etherne

#### **Metodo 1: Configurazione tramite l'Interfaccia di Gestione Web**

1. Accendere. Inserire il ripetitore in una presa di corrente vicino al router.

#### Modo de trabajo 1: Configuración como Extensor de WiFi **Metodo 2:** Configuración mediante el botón WPS Modo de trabajo 2: Configuración como adaptador universal de **WiFi a Ethernet**

- 2. Collegare il dispositivo WiFi al network WiFi predefinito del ripetitore: **BrosTrend\_EXT**, o collegare il computer alla porta Ethernet del ripetitore con un cavo Ethernet.
- 3. Aprire un browser web, digitare **http://brostrendwifi.com** o **192.168.0.254** nella barra degli indirizzi (**NON** nella casella di ricerca) per visitare l'interfaccia web.
- 4. Creare una password di accesso per i futuri accessi (consigliato). Quindi fare clic su **Avanti**. 5. Selezionare la **Modalità Ripetitore / Modalità Adattatore WiFi-Ethernet** e fare clic su **Avanti**. 6. Scegliere il/i network WiFi che si desidera estendere, inserire le corrette password WiFi,
- quindi fare clic su **OK**. 7. Personalizzare i nomi WiFi estesi (SSID) e le password, quindi fare clic su **Estendere**. 8. Verificare se il ripetitore si connette con successo al tuo network WiFi in base allo stato del LED.
- 9. Inserire il ripetitore in una presa di corrente a metà strada tra il tuo router WiFi e la zona senza segnale WiFi. Completato!

(Dispositivos con cable: televisor inteligente, consola de juegos, computadora, cámara IP, reproductor de Blu-Ray, etc.)

- 1. Si prega di fare riferimento a **Modalità di lavoro 1: Configurazione come Ripetitore WiFi** per configurare il dispositivo per primo
- 2. Successivamente, collegare il dispositivo cablato a questo dispositivo con un cavo Ethernet. Configurazione completata!
- (Dispositivi cablati: TV intelligente, console di gioco, computer, telecamera IP, lettore Blu-Ray, ecc.)

#### **Modalità di lavoro 3: Configurazione come Punto di Accesso Wireless**

- 1. Accendere. Collegare il ripetitore a una presa di corrente vicino al router. 2. Collegare il dispositivo WiFi al network WiFi predefinito del ripetitore: **BrosTrend\_EXT**, o collegare il
- computer alla porta Ethernet del ripetitore con un cavo Ethernet. 3. Aprire un browser web, digitare **http://brostrendwifi.com** o **192.168.0.254** nella barra degli indirizzi
- (**NON** nella casella di ricerca) per visitare l'interfaccia web. 4. Creare una password di accesso per i futuri accessi (consigliato). Quindi fare clic su **Successivo**.
- 5. Selezionare la **Modalità AP** e fare clic su **Successivo**. 6. Personalizzare i nomi e le password WiFi, fare clic su **Salva**. Quindi attendere circa 1 minuto fino a
- quando il LED lampeggia lentamente in rosso.
- 7. Collegare questo dispositivo a una porta Ethernet abilitata per Internet (porta LAN) con un cavo Ethernet. Installazione completata!

FCC Statement<br>This equipment has been tested and found to comply with the limits for a Class B digital device, pursuant to Part<br>This equipment has been tested and found to provide reasonable protection against harmful inte interference to radio or television reception, which can be determined by turning the equipment off and on, the user is encouraged to try to correct the interference by one or more of the following measures:

#### **Metodo 2: Configurazione tramite il pulsante WPS**

4. Attendi finché il LED indicatore diventa fisso, il che indica una connessione riuscita con il tuo router.

### **Polski**

**WiFi do Ethernet**

#### **Metoda 1: Konfiguracja za pomocą interfejsu zarządzania internetowego**

- 1. Włącz zasilanie. Podłącz wzmacniacz do gniazdka elektrycznego w pobliżu routera. 2. Podłącz urządzenie WiFi do domyślnej sieci WiFi wzmacniacza: **BrosTrend\_EXT**, lub podłącz komputer
- do portu Ethernet wzmacniacza za pomocą kabla Ethernet.
- 3. Otwórz przeglądarkę internetową, wpisz **http://brostrendwifi.com** lub **192.168.0.254** w pasku adresu (**NIE** w polu wyszukiwania), aby odwiedzić interfejs internetowy.
- 4. Utwórz hasło logowania na przyszłe logowania (zalecane). Następnie kliknij **Dalej**.
- 5. Wybierz **Tryb wzmacniacza / Tryb adaptera WiFi do Ethernet** i kliknij **Dalej**.
- 6. Wybierz sieć(y) WiFi, którą(ch) chcesz rozszerzyć, wprowadź poprawne hasło WiFi, a następnie kliknij **OK**.
- 7. Dostosuj nazwy WiFi (SSID) i hasła dla rozszerzonej sieci, a następnie kliknij **Wzmocnij**. 8. Sprawdź, czy wzmacniacz poprawnie łączy się z Twoją siecią WiFi zgodnie ze stanem wskaźnika LED.
- 9. Podłącz wzmacniacz do gniazdka elektrycznego w połowie drogi między routerem WiFi a obszarem bez sygnału WiFi. Zakończone!

**IC Radiation Exposure Statement:**<br>This transmitter must not be co-located or operating in conjunction with any other antenna or transmitter. This equipment<br>should be installed and operated with a minimum distance of 20 ce Cet équipement devrait être installé et actionné avec une distance minimum de 20 centimètres entre le radiateur et votre 1. Proszę odnieść się do **Tryb pracy 1: Konfiguracja jako wzmacniacz WiFi**, aby najpierw skonfigurować

urządzenie.

Informazioni per protezione ambientale:<br>
l'opoci l'implementazione della Direttiva Europea 2012/19/EU e 2006/66/EU nel sistema legale nazionale, ci sono<br>
le seguenti applicazioni: Le apparecchiature elettriche ed elettroni

**L'Exploration delayte della proposite della proposite della proposite della proposite della proposite della provincia della proposite della provincia della provincia della provincia della provincia della provincia della p** 

2. Następnie podłącz swój urządzenie przewodowe do tego urządzenia za pomocą kabla Ethernet.

Konfiguracja zakończona!

(Urządzenia przewodowe: smart TV, konsola do gier, komputer, kamera IP, odtwarzacz Blu-Ray, itp.)

**Pracujący tryb 3: Konfiguracja jako Punkt Dostępowy** 

**Bezprzewodowy**

3. Otwórz przeglądarkę internetową, wpisz **http://brostrendwifi.com** lub **192.168.0.254** w pasku adresu

(**NIE** w polu wyszukiwania), aby odwiedzić interfejs internetowy.

4. Utwórz hasło logowania na przyszłe logowania (zalecane). Następnie kliknij **Dalej**.

5. Wybierz **Tryb AP** i kliknij **Dalej**.

6. Dostosuj nazwy i hasła WiFi, kliknij **Zapisz**. Następnie poczekaj około 1 minuty, aż dioda zacznie

-Reorient or relocate the receiving antenna.<br>
-Increase the separation between the equipment and receiver.<br>
-Increase the separation between the equipment and receiver form that to which the receiver is connected.<br>
-Consul

Radiation Exposure Statement<br>This device complies with FCC radiation exposure limits set forth for an uncontrolled environment and it also<br>complies with Part 15 of the FCC RF Rules.<br>This equipment should be installed and o

powoli migać na czerwono.

7. Podłącz to urządzenie do portu Ethernet z dostępem do Internetu (port LAN) za pomocą kabla Ethernet.

Konfiguracja zakończona!

**Metoda 2: Konfiguracja za pomocą przycisku WPS** 1. Włączanie: Podłącz wzmacniacz do gniazdka zasilania w pobliżu routera. Poczekaj, aż wskaźnik LED zacznie migać na czerwono.

2. Naciśnij przycisk WPS na swoim routerze.

3. W ciągu 2 minut naciśnij przycisk WPS na wzmacniaczu, wskaźnik LED zacznie migać szybko

na zielony.

4. Poczekaj, aż wskaźnik LED zapali się na stałe, co oznacza udane połączenie z Twoim routerem.

### **Español**

Aquí lo configuramos en un teléfono móvil como ejemplo. Los pasos reales de configuración en una computadora de escritorio o tableta podrían ser ligeramente diferentes.

#### **Método 1: Configuración a través de la Interfaz de Gestión Web**

1. Encienda. Conecte el extensor a un enchufe de corriente cerca del enrutador. 2. Conecte su dispositivo WiFi a la red WiFi predeterminada del extensor: **BrosTrend\_EXT**, o conecte

 su computadora al puerto Ethernet del extensor con un cable Ethernet. 3. Abra un navegador web, escriba **http://brostrendwifi.com** o **192.168.0.254** en la barra de direcciones (**NO** en la caja de búsqueda) para visitar la interfaz web.

4. Cree una contraseña de inicio de sesión para futuros inicios de sesión (recomendado). Luego, haga clic en **Siguiente**.

5. Seleccione el **Modo extensor / Modo adaptador de WiFi a Ethernet** y haga clic en **Siguiente**. 6. Elija la(s) red(es) WiFi que desea ampliar, ingrese la(s) contraseña(s) WiFi correcta(s), luego haga clic en **OK**.

7. Personalice los nombres (SSID) y contraseñas de la red WiFi ampliada, luego haga clic en **Ampliar**. 8. Verifique si el extensor se conecta con éxito a su red WiFi según el estado del indicador LED. 9. Conecte el extensor a un enchufe de corriente a medio camino entre su enrutador WiFi y la zona sin

señal de WiFi. ¡Completo!

1. Consulte **Modo de trabajo 1: Configuración como Extensor de WiFi** para configurar el dispositivo primero. 2. Luego, conecte su dispositivo con cable alámbrico a este dispositivo con un cable Ethernet. ¡Configuración completa!

may charge a fee for the physical act of transferring a copy, and you may at your option offer warranty protection in exchange for a fee.

**9.** The Free Software Foundation may publish revised and/or new versions of the General Public License from time to time. Such<br>new versions will be similar in spirit to the present version, but may differ in detail to add

Each version is given a distinguishing version number. If the Program specifies a version number of this License which applies to<br>it and "any later version", you have the option of following the terms and conditions either

**10.** If you wish to incorporate parts of the Program into other free programs whose distribution conditions are different, write to the<br>author to ask for permission. For software which is copyrighted by the Free Software

#### **Modo de trabajo 3: Configuración como Punto de Acceso Inalámbrico**

- 1. Encienda. Conecte el extensor a un enchufe de corriente cerca del enrutador. 2. Conecte su dispositivo WiFi a la red WiFi predeterminada del extensor: **BrosTrend\_EXT**,
- o conecte su computadora al puerto Ethernet del extensor con un cable Ethernet. 3. Abra un navegador web, escriba **http://brostrendwifi.com** o **192.168.0.254** en la barra de direcciones
- (**NO** en la caja de búsqueda) para visitar la interfaz web 4. Cree una contraseña de inicio de sesión para futuros inicios de sesión (recomendado). Luego, haga
- clic en **Siguiente**. 5. Seleccione el **Modo AP** y haga clic en **Siguiente**.
- 
- 6. Personalice los nombres y contraseñas de la red WiFi, haga clic en **Guardar**. Luego, espere unos 1 minutos hasta que el LED parpadee lentamente en rojo.
- 7. Conecte este dispositivo a un puerto Ethernet habilitado para Internet (puerto LAN) con un cable Ethernet. ¡Configuración completada!

## Mode de fonctionnement 1 : Configuration en tant que répéteur WiFi Méthode 2: Configuration via le bouton WPS **Mode de fonctionnement 2 : Configurer l'appareil comme un**<br>Accepteur universel WiFi vers Ethernet

### **Método 2: Configuración mediante el botón WPS**

1. Encendido: Conecte el extensor a un enchufe cercano al router. Espere hasta que el indicador LED parpadee en rojo. 2. Presione el botón WPS en su router.

3. Dentro de 2 minutos, presione el botón WPS en el extensor. El indicador LED comenzará a parpadear rápidamente en verde.

4. Espere hasta que el indicador LED se encienda de manera sólida, lo que indica una conexión exitosa con su router.

> **8.** If the distribution and/or use of the Program is restricted in certain countries either by patents or by copyrighted interfaces, the original copyright holder who places the Program under this License may add an explicit geographical distribution limitation<br>excluding those countries, so that distribution is permitted only in or among countries not thus

 **Caution:** Any changes or modifications not expressly approved by the party responsible for compliance could void the user's authority to operate this equipment. This transmitter must not be co-located or operating in conjunction with any other antenna or transmitter.

 **NOTE:** (1) The manufacturer is not responsible for any radio or TV interference caused by unauthorized modifications to this

**Preamble**<br>The licenses for most software are designed to take away your freedom to share and change it. By contrast, the GNU General<br>Public License is intended to guarantee your freedom to share and change free software-t

When we speak of free software, we are referring to freedom, not price. Our General Public Licenses are designed to make sure<br>that you have the freedom to distribute copies of free software (and charge for this service if

To protect your rights, we need to make restrictions that forbid anyone to deny you these rights or to ask you to surrender the rights.<br>These restrictions translate to certain responsibilities for you if you distribute cop For example, if you distribute copies of such a program, whether gratis or for a fee, you must give the recipients all the rights that<br>you have. You must make sure that they, too, receive or can get the source code. And yo We protect your rights with two steps: (1) copyright the software, and (2) offer you this license which gives you legal permission to copy, distribute and/or modify the software. Also, for each author's protection and ours, we want to make certain that everyone understands that there is no warranty for this<br>free software. If the software is modified by someone else and passed on, we want its recipi

5. You are not required to accept this License, since you have not signed it. However, nothing else grants you pe

or distribute the Program or its derivative works. These actions are prohibited by law if you do not accept this License. Therefore,<br>by modifying or distributing the Program (or any work based on the Program), you indicate **6.** Each time you redistribute the Program (or any work based on the Program), the recipient automatically receives a license from the original licensor to copy, distribute or modify the Program subject to these terms and conditions. You may not impose any<br>further restrictions on the recipients' exercise of the rights granted herein. You are not respo

7. If, as a consequence of a court judgment or allegation of patent infringement or for any other reason (not limited to patent issues), conditions are imposed on you (whether by court order, agreement or otherwise) that c

It is not the purpose of this section to induce you to infringe any patents or other property right claims or to contest validity of any<br>such claims; this section has the sole purpose of protecting the integrity of the fre

equipment. (2) To avoid unnecessary radiation interference, it is recommended to use a shielded RJ45 cable.

**NOTE:** (1) The manufacturer is not responsible for any radio or TV interference caused by unauthorized odifications to this equipment.

**EIRP Power (Max.):**  $2.4$ GHz: <  $20$ dBn 5 GHz: < 23dBm **Operating Frequency:**<br>2.4GHz: EU/2412-2472 MHz<br>5 GHz: EU/5151-5250 MHz compromettre le fonctionnement.

La Remarques concernant la protection de l'environnement.<br>Conformément à la directive européenne 2012/19/EU et 2006/66/CE, et afin d'atteindre un certain nombre<br>d'objectifs en matière de protection de l'environnement, les acte écologique.

corps. The device meets the exemption from the routine evaluation limits in section 2.5 of RSS 102 and compliance with RSS-102 RF exposure, users can obtain Canadian information on RF exposure and compliance.<br>Le dispositif rencontre l'exemption des limites courantes d'évaluation dans la section 2.5 de RSS 102 et la conformité à<br>l'expositio Operating Temperature: 0°C - 40°C Operating Humidity: (10% - 90%) RH, non-condensing

**2.** You may modify your copy or copies of the Program or any portion of it, thus forming a work based on the Program, and copy and<br>distribute such modifications or work under the terms of Section 1 above, provided that yo

**a)** You must cause the modified files to carry prominent notices stating that you changed the files and the date of any change.<br>**b)** You must cause any work that you distribute or publish, that in whole or in part contain

b) You must cause any work that you distribute or publish, that in whole or in part contains or is derived from the Program or any part thereof, to be licensed as a whole at no charge to all third parties under the terms o

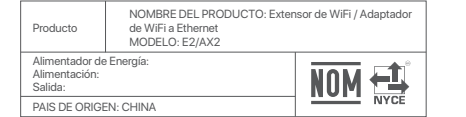

The hypothetical commands `show w' and `show c' should show the appropriate parts of the General Public License. Of course, the commands you use may be called something other than `show w' and `show c'; they could even be mouse-clicks or menus of the society of the society of the society of the society of the mouse-clicks or menus of the society of items--whatever suits your program.

You should also get your employer (if you work as a programmer) or your school, if any, to sign a "copyright disclaimer" for the program, if necessary. Here is a sample; alter the name

LA OPERACIóN DE ESTE DISPOSITIVO ESTA SUJETA A LAS SIGUIENTES CONDICIONES:

Yoyodyne, Inc., hereby disclaims all copyright interest in the program `Gnomovision' (which makes passes at compilers) written by James Hacker.

a) Es posible que este equipo o dispositivo no cause interferencia perjudicial. b) Este equipo o dispositivo debe aceptar cualquier tipo de interferencia, incluyendo la que pueda causar su operación

no deseada. Estimado usuario: Antes de utilizar este producto lo invitamos a leer el siguiente manual para que conozca todas sus

funciones y caracter

#### **GNU General Public License Notice**

This product includes software code developed by third parties, including software code subject to the GNU General Public License ( "GPL" ). For GPL inquiries, please contact us at support@brostrend.com or 8 The Green, Suite A, Dover City, DE, U.S.A., Zip code 19901. Additionally, BrosTrend provides for a GPL-Code-Center under https://brostrend.me/gpl where machine readable copies of the GPL source codes used in BrosTrend products are available for free to download. Please note, that the GPL-Code-Center is only provided as a courtesy to BrosTrend's customer but may neither offer a full set of source codes used in all products nor always provide for the latest or actual version of such source codes.

The GPL Code used in these products is distributed WITHOUT ANY WARRANTY and is subject to the copyrights of one or more authors.

**CDP Note on environmental protection:**<br>After the implementation of the European Directive 2012/19/EU and 2006/66/EU in the national legal system,<br>After the implementation of the European Directive 2012/19/EU and 2006/66/E indicates that a product is subject to these regulations. By recycling, reusing the materials or other forms of utilising old devices/Batteries, you are making an important contribution to protecting our environment.

Please refer to the following GNU Public License for further information.

#### **GNU GENERAL PUBLIC LICENSE**

Version 2, June 1991

Copyright (C) 1989, 1991 Free Software Foundation, Inc. 51 Franklin Street, Fifth Floor, Boston, MA 02110-1301, USA Everyone is permitted to copy and distribute verbatim copies of this license document, but changing it is not allowed.

**3.** You may copy and distribute the Program (or a work based on it, under Section 2) in object code or executable form under the is of Sections 1 and 2 above provided that you also do one of the follo

a) Accompany it with the complete corresponding mechine-readable source code, which must be distributed under the terms<br>of Sections 1 and 2 above on a medium customarily used for software interchange; or,<br>b) Accompany it w such an offer, in accord with Subsection b above.)

The source code for a work means the preferred form of the work for making modifications to it. For an executable work, complete source code means all the source code for all modules it contains, plus any associated interface definition files, plus the scripts<br>used to control compilation and installation of the executable. However, as a special exce

If distribution of executable or object code is made by offering access to copy from a designated place, then offering equivalent access to copy the source code from the same place counts as distribution of the source code, even though third parties are not compelled to copy the source along with the object code.

**4.** You may not copy, modify, sublicense, or distribute the Program except as expressly provided under this License. Any attempt<br>otherwise to copy, modify, sublicense or distribute the Program is void, and will automatica so long as such parties remain in full compliance.

vision version 69, Copyright (C) year name of autho Gnomovision comes with ABSOLUTELY NO WARRANTY; for details type `show w'. This is free software, and you are welcome to redistribute it under conditions; the interest of the conditions; the conditions; the conditions; the condi<br>it under conditions; the conditions; the conditions; the conditions; the conditions; the conditions; the condi<br>

#### The precise terms and conditions for copying, distribution and modification follow.

**TERMS AND CONDITIONS FOR COPYING, DISTRIBUTION AND MODIFICATION**

**0.** This License applies to any program or other work which contains a notice placed by the copyright holder saying it may be<br>distributed under the terms of this General Public License. The "Program", below, refers to any included without limitation in the term "modification".) Each licensee is addressed as "you

Activities other than copying, distribution and modification are not covered by this License; they are outside its scope. The act of<br>running the Program is not restricted, and the output from the Program is covered only if running the Program is not restricted, and the output from the Program is covered only if its contents constitute a work based on<br>the Program (independent of having been made by running the Program). Whether that is true d

**1.** You may copy and distribute verbatim copies of the Program's source code as you receive it, in any medium, provided that you conspicuously and appropriately publish on each copy an appropriate copyright notice and disclaimer of warranty; keep intact all the<br>notices that refer to this License and to the absence of any warranty; and give any other License along with the Program.

These requirements apply to the modified work as a whole. If identifiable sections of that work are not derived from the Program, and can be reasonably considered independent and separate works in themselves, then this License, and its terms, do not apply to<br>those sections when you distribute them as separate works. But when you distribute the same s licensees extend to the entire whole, and thus to each and every part regardless of who wrote it.

Thus, it is not the intent of this section to claim rights or contest your rights to work written entirely by you; rather, the intent is to<br>exercise the right to control the distribution of derivative or collective works b

In addition, mere aggregation of another work not based on the Program with the Program (or with a work based on the Program)<br>on a volume of a storage or distribution medium does not bring the other work under the scope of

parties to this License.

If any portion of this section is held invalid or unenforceable under any particular circumstance, the balance of the section is

This section is intended to make thoroughly clear what is believed to be a consequence of the rest of this License.

interded to apply and the section as a whole is intended to apply in other circumstances.

ig alloco countries, so that distinction is permitted only i<br>rates the limitation as if written in the body of this Licens

#### **NO WARRANTY**

11. BECAUSE THE PROGRAMI S LICENSED FREE OF CHARGE, THERE IS NO WARRANTY FOR THE PROGRAM, TO THE<br>EXTENT PERMITTED BY APPLICABLE LAW. EXCEPT WHEN OTHERWISE STATED IN WRITING THE COPYRIGHT HOLDERS<br>AND/OR OTHER PARTIES PROVID

**12.** IN NO EVENT UNLESS REQUIRED BY APPLICABLE LAW OR AGREED TO IN WRITING WILL ANY COPYRIGHT HOLDER, OR ANY OTHER PARTY WHO MODIFY AND/REDUCTION RESIDENCES OR ANY OTHER PARTY WHO MAY MODIFY AND CONTRIBUTE THE PROGRAM INC **POSSIBILITY OF SUCH DAMAGES.** 

### **END OF TERMS AND CONDITIONS**

#### **How to Apply These Terms to Your New Programs**

If you develop a new program, and you want it to be of the greatest possible use to the public, the best way to achieve this is to make it free software which everyone can redistribute and change under these terms.

To do so, attach the following notices to the program. It is safest to attach them to the start of each source file to most effectively<br>convey the exclusion of warranty; and each file should have at least the "copyright" l

one line to give the program's name and an idea of what it does. Copyright (C) yyyy name of author

This program is free software; you can redistribute it and/or<br>modify it under the terms of the GNU General Public License<br>as published by the Free Software Foundation; either version 2<br>of the License, or (at your option) a

This program is distributed in the hope that it will be useful,<br>but WITHOUT ANY WARRANTY; without even the implied warranty of<br>MERCHANTABILITY or FITNESS FOR A PARTICULAR PURPOSE. See the<br>GNU General Public License for mor

You should have received a copy of the GNU General Public License along with this program; if not, write to the Free Software Foundation, Inc., 51 Franklin Street, Fifth Floor, Boston, MA 02110-1301, USA.

Also add information on how to contact you by electronic and paper mail.

If the program is interactive, make it output a short notice like this when it starts in an interactive mode

 (2) To avoid unnecessary radiation interference, it is recommended to use a shielded RJ45 cable. **Declaration of Conformity**

Hereby, BrosTrend Technology LLC declares that the radio equipment type E2/AX2 are in compliance<br>with Directive 2014/53/EU and 2014/30/EU. The full text of the EU declaration of conformity is available at the<br>following Int

**Software Version:** V16.04.41.16\_multi

Finally, any free program is threatened constantly by software patents. We wish to avoid the danger that redistributors of a free<br>program will individually obtain patent licenses, in effect making the program proprietary.

Manufacturer: BrosTrend Technology LLC Address: 8 The Green, Suite A, Dover City, DE, U.S.A., Zip code 19901 Website: www.brostrend.com Telephone: +86-17796126768

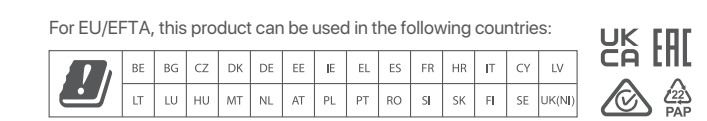

Authorized U.K. Representative Information Name: APEX CE SPECIALISTS LIMITED Address: 89 Princess Street, Manchester, M1 4HT, UK Contact: Wells Telephone No.: 00441616371080 E-Mail: info@apex-ce.com Authorized European Representative Information Name: Apex CE Specialists GmbH Address: Ravolzhauser str.3la 63543 Neuberg Germany Contact: Wells Telephone No.: +353212066339 E-Mail: info@apex-ce.com

# $\epsilon$

CE Mark Warning<br>This is a Class B product. In a domestic environment, this product may cause radio interference, in which case the<br>user may be required to take adequate measures.<br>Operations in the 5.15-5.25GHz band are res

#### **F**

signature of Ty Coon, 1 April 1989 Ty Coon, President of Vice

for details.

This General Public License does not permit incorporating your program into proprietary programs. If your program is a subroutine<br>library, you may consider it more useful to permit linking proprietary applications with the the GNU Lesser General Public License instead of this License.

# **FC**

#### **GB**

#### **D**

D Hinweis zum Umweltschutz:<br>Ab dem Zeitpunkt der Umsetzung der europäischen Richtlinien 2012/19/EU und 2006/66/EG in nationales Recht<br>Ab dem Zeitpunkt der Umsetzung der europäischen Richtlinien 2012/19/EU und 2006/66/EG in

E Nota sobre la protección medioambiental:<br>Después de la puesta en marcha de la directiva Europea 2012/19/EU y 2006/66/EU en el sistema legislativo<br>Después de la puesta en marcha de la directiva Europea 2012/19/EU y 2006/6

# $IC$

I**C RSS warning**<br>Th**oustry Canada(RSS-Gen Issue 4)**<br>The device for operation in the band 5150-5250 MHz is only for indoor use to reduce the potential for harmful interference<br>to co-channel mobile satellite systems.<br>les dis

tilisant les mêmes canaux.<br>This device complies with Industry Canada's licence-exempt RSSs. Operation is subject to the following two conditions:<br>https://www.complies.com/window.com/window.com/window.com/window.com/window.

(1) This device may not cause interference; and<br>
(2) This device may not cause interference; including interference that may cause undesired operation of the device.<br>
Le présent apparell est conforme aux CNR d'Industrie Ca

#### **CZ**

 $\cancel{2}$ 

UZ- Dochrana životního prostředí:<br>Evropská směrnice 2012/19/EU a 2006/66/EU ustanovujete následující: Elektrická a elektronická zařízení stejně<br>jako baterie nepatří do domovního odpadu. Spotřebitel se zavazuje odevzdat vš

Material No.: 0050

Qui lo configuriamo su un telefono cellulare come esempio. I passaggi effettivi di configurazione su un desktop o tablet potrebbero essere leggermente diversi.

Tutaj konfigurujemy to na przykładzie telefonu komórkowego. Rzeczywiste kroki konfiguracji na komputerze stacjonarnym lub tablecie mogą się nieco różnić.

### **Tryb pracy 1: Konfiguracja jako wzmacniacz WiFi Pracujący tryb 2: Ustaw jako Uniwersalny Adapter Pracujący tryb 2: Ustaw jako Uniwersalny Adapter Pracujący tryb 2: Ustaw jako Uniwersalny Adapter**

**Consejos**: Para garantizar la calidad de la señal del extensor:

 El extensor debe instalarse dentro del alcance de su enrutador WiFi. Por favor, mantenga el extensor alejado de dispositivos electrónicos con fuertes interferencias, como el horno de microondas, la cocina de inducción y el refrigerador, etc.

**Conseils** : Pour garantir la qualité du signal du répéteur :

 Le répéteur doit être installé dans la plage de votre routeur WiFi. Veuillez éloigner le répéteur des appareils électroniques générant des interférences puissantes, tels que le four à micro-ondes, la cuisinière à induction et le réfrigérateur, etc.

#### **Suggerimenti**: Per garantire la qualità del segnale del ripetitore:

 Il ripetitore deve essere installato all'interno del raggio del tuo router WiFi. Si prega di tenere il ripetitore lontano da apparecchi elettronici con forti interferenze, come il forno a microonde, la piastra a induzione e il frigorifero, ecc.

 **Porady**: Aby zapewnić jakość sygnału wzmacniacza: Wzmacniacz musi być zainstalowany w zasięgu routera WiFi.

Proszę trzymać wzmacniacz z dala od elektroniki o silnych zakłóceniach, takiej jak kuchenka

mikrofalowa, kuchenka indukcyjna i lodówka, itp.

#### Email address: support@brostrend.com